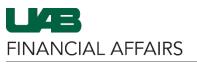

## Payroll Information Extract (PIE): Payroll Data Extract

| Log in to Oracle HR &                                                            | myUAB Portal (my.uab.edu) |                               |                                                                                                    |
|----------------------------------------------------------------------------------|---------------------------|-------------------------------|----------------------------------------------------------------------------------------------------|
| <ul> <li>Finance</li> <li>Navigate to myUAB</li> <li>Locate and click</li> </ul> | myApps                    |                               |                                                                                                    |
| Oracle HR & Finance                                                              | 🖂 Campus Email            | UAB Campus Learning<br>System | Oracle HR & Finance                                                                                                    |
|                                                                                  | BlazerID Central          | OnBase                        | Canal Sector Sector Sec |
|                                                                                  | in LinkedIn Learning      | eLAS                          | box Box.com                                                                                                    |
|                                                                                  | AskIT                     | Employee Directory            | 🐉 LMS                                                                                                    |
|                                                                                  |                           | Manage Apps 📕                 |                                                                                                    |
|                                                                                  |                           |                               |                                                                                                    |

Open the Oracle Navigator

• Click on the **3-lined** "hamburger" icon in the top left corner

#### 

#### Announcement

Welcome to Oracle E-Business Suite!

Learn more about the new look and feel, and read a series of FAQs here or watch video here. (Right click the link and open in new tab/window)

State Online Tax Form is now part of the Federal Tax Form and is available under self service responsibility as Online Tax Form. It is also available as an icon on the home page.

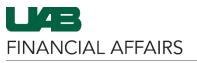

### Payroll Information Extract (PIE): Payroll Data Extract

Navigate to Payroll 113000000 OFFICE OF UAB CHIEF F \* . × Information Extract (PIE) via UAB AP End User HR Transactions your HR Responsibility × -...... Click on the UAB Effort Report User **Biweekly Timesheets** View Salary Distribution Information appropriate HR UAB FN Document Entry/Approval Update Salary Distribut responsibility Assignments List Select HR Data Views UAB GA End User Workflow ACT (CENTRAL HR) View Biweekly Accrual Balances Select Payroll UAB GL Budget Admin HR Data Views Information Extract Personnel Action Log (PIE) UAB GL End User Run Reports View OLD Effort Reports (Jan. 2004 - Mar. 2013) UAB HR Central User Access Control Fo Payroll Information Extract (PIE) UAB OnBase FN Campus Access Legacy Payroll Info (OPIE) UAB Report Viewer View Faculty Data Form Personal Informatio UAB Self Service A UAB Self Service Applications View Effort Reports (Beginning April 2013) UAB Sunflower Custom Reports v HAR TH Ξ× Payroll Information Extraction The Payroll Information Data Type / Date Range Extraction form will open in Data ©Payroll ©LD Туре Date a new Java window 2022 - JAN - 01 • In the Data section, From © Detail ODate Paid ODate Earned OTransaction Date Summary click the radio button 2022 - DEC - 31 Τо next to Payroll O Person O Element Output can be Main Criteria obtained as a Detail or Summary by Person/Element - Detail is Element Set UAB PIE All recommended, and the resulting output can be further filtered in Account Criteria -Туре From Excel A21 Code QGI **PTAO** Submit Clear Close Choose a Date Range for XX 0 Data Type / Date Rangeyour report (max range of a Date Туре 12 month period) ♥Calendar ♥Fiscal Options are available 2022 - JAN - 01 • © Detail Summary ODate Paid ODate Earned OTransaction Date for Calendar or Fiscal 2022 - MAY - 01 year OPerson OElement ●AII ●Q1 ●Q2 ●Q3 ●Q4 Use the Date section to refine the date Note: Report output will be limited to Active Assignments within the range requestor's assigned HR Org who earned pay during the Date Range entered.

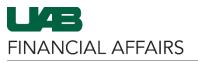

### Enter Main Criteria to specify who and the type of pay classifications to display on the report

- > A single parameter or a combination of parameters can be utilized; however, the information is restricted according to your HR organizational security.
- > When using **multiple** parameters, the extract reads each parameter as an "AND" statement. All parameters must be "TRUE" before the information can be extracted.

|             |             | Main Criter                                                  | ia         |                                                |
|-------------|-------------|--------------------------------------------------------------|------------|------------------------------------------------|
| Employee#   |             | Org                                                          | anization  | n 410000000 Arts Humanities Dean's Office (Org |
| Name        |             |                                                              |            | Include Child Orgs                             |
| Job         |             | Pa                                                           | yroll Type | e                                              |
| Element Set | UAB PIE AII | Asm                                                          | t Category | ry                                             |
| Element     |             |                                                              |            |                                                |
|             |             |                                                              |            |                                                |
| L           |             |                                                              |            |                                                |
|             |             | <b>–</b>                                                     |            |                                                |
| Field       |             | Description                                                  |            | Notes                                          |
| Em          | nployee#    | To select an individual by en<br>number, type in the individ | • •        |                                                |

**Payroll Information Extract (PIE): Payroll Data Extract** 

| Employee#     | To select an individual by employee<br>number, type in the individual's 7-                                                                                                    |                                                                                                    |
|---------------|----------------------------------------------------------------------------------------------------|----------------------------------------------------------------------------------------------------|
|               | digit employee number.                                                                                                    |                                                                                                    |
| Name          | To select an individual by name, type<br>the individual's name (Last Name,<br>First Name) or type a partial value<br>including the percent (%) sign and<br>press the Tab key. A listing of<br>available names will appear. |                                                                                                    |
| Job           | Query by Job Code/Job Name.                                                                                                    |                                                                                                    |
| Element Set   | Data can be filtered according to the Element Set. The default is <b>UAB PIE ALL</b> , and includes all pay elements.                                                                                                    |                                                                                                    |
| Element       | Enables the requestor to view the<br>specific Elements that are associated<br>with an Element Set. Click the 3-dot<br>LOV, and all elements pertaining to<br>the defined element set will appear.                          |                                                                                                    |
| Organization  | Leaving Organization blank will<br>extract information for all<br>organizations that you have access to,<br>or you can filter by specific<br>organization number.                                                          | If Organization is<br>populated, you have the<br>option to <b>Include Child</b><br><b>Orgs</b> (orgs within the<br>hierarchy of the selected<br>org number). |
| Payroll Type  | Filter by individuals with a specific payroll type (i.e. Biweekly, Monthly, Trainee, etc.).                                                                                                    | Selecting <b>Monthly</b> limits<br>report information to <u>staff</u><br><u>employees</u> with a Payroll<br>Type of Monthly based on<br>defined parameters.  |
| Asmt Category | Use the Assignment Category<br>parameter to limit information to a<br>specific employment category (i.e. 04<br>Irregular, 07 Resident, etc.).                                                                              |                                                                                                    |
| Note: L       | eaving the Main Criteria parameter fields blar                                                                                                    | nk could potentially                                                                                                    |

produce a large report exceeding Excel's 64,000 line limit.

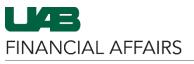

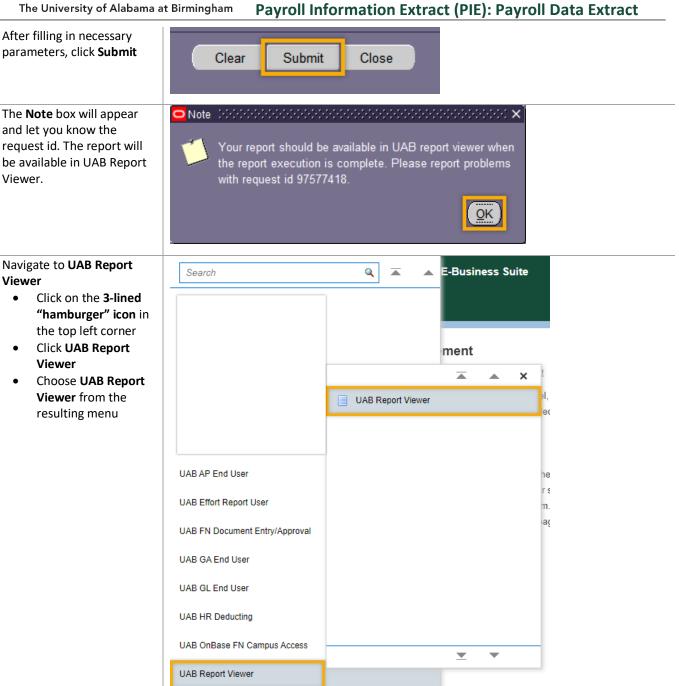

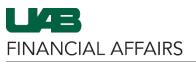

# Payroll Information Extract (PIE): Payroll Data Extract

Locate and view your Payroll Information Extract

 Click the green View Report button to download the report as an Excel file to your local machine

| Report Filter / Search Parame   | ters |               |           |                |                     |                  |              |        |
|---------------------------------|------|---------------|-----------|----------------|---------------------|------------------|--------------|--------|
|                                 |      |               |           |                |                     |                  |              |        |
| Reports From Date (DD-MON-YYYY) | : 6  |               |           |                |                     |                  |              |        |
| Reports To Date (DD-MON-YYYY)   | : 6  |               |           |                |                     |                  |              |        |
| Report Group                    | :    |               |           | ≥ Q            |                     |                  |              |        |
|                                 |      |               |           |                |                     |                  |              |        |
| Report Name                     | :    |               |           | ⊴ Q            |                     |                  |              |        |
|                                 | :    |               |           | ∃ Q            |                     |                  |              |        |
| Search Clear                    | :    |               |           | <sup>2</sup> Q |                     |                  |              |        |
| Search Clear                    |      |               |           |                | 113000010 Financial | Affairs Training |              |        |
|                                 |      | Conc Req ID △ | Blazer ID |                |                     | -                | Submitted By | More I |